# **Как работать с электронным дневником в условиях дистанционного обучения?**

 Электронный дневник ваш основной ресурс для проведения дистанционного обучения, для осуществления обратной связи с вашими учителями, Код доступа для входа вы можете получить у своего классного руководителя,

 Если полученный ранее вами код утерян, если вы забыли пароль, то обратитесь к своему классному руководителю – он знает выход,

 Начало занятий – в 8.20 в соответствии с вашим основным расписанием,

 Обратите внимание на то, когда вы должны загружать ваши ответы,

 Ежедневно классные руководители должны будут отчитываться о результатах вашей активности, поэтому старайтесь все выполнять вовремя.

 $1.$ Войдите в электронный дневник. Для этого вы должны зарегистрироваться лично по своему пригласительному коду, а не по коду родителей. Занятия будут проводиться в соответствии с основным расписанием.

Задания по предметам в соответствии с учебным расписанием будут в вашем дневнике не  $2.$ позднее 8.20 текущего дня (раньше - возможно, позже - нет).

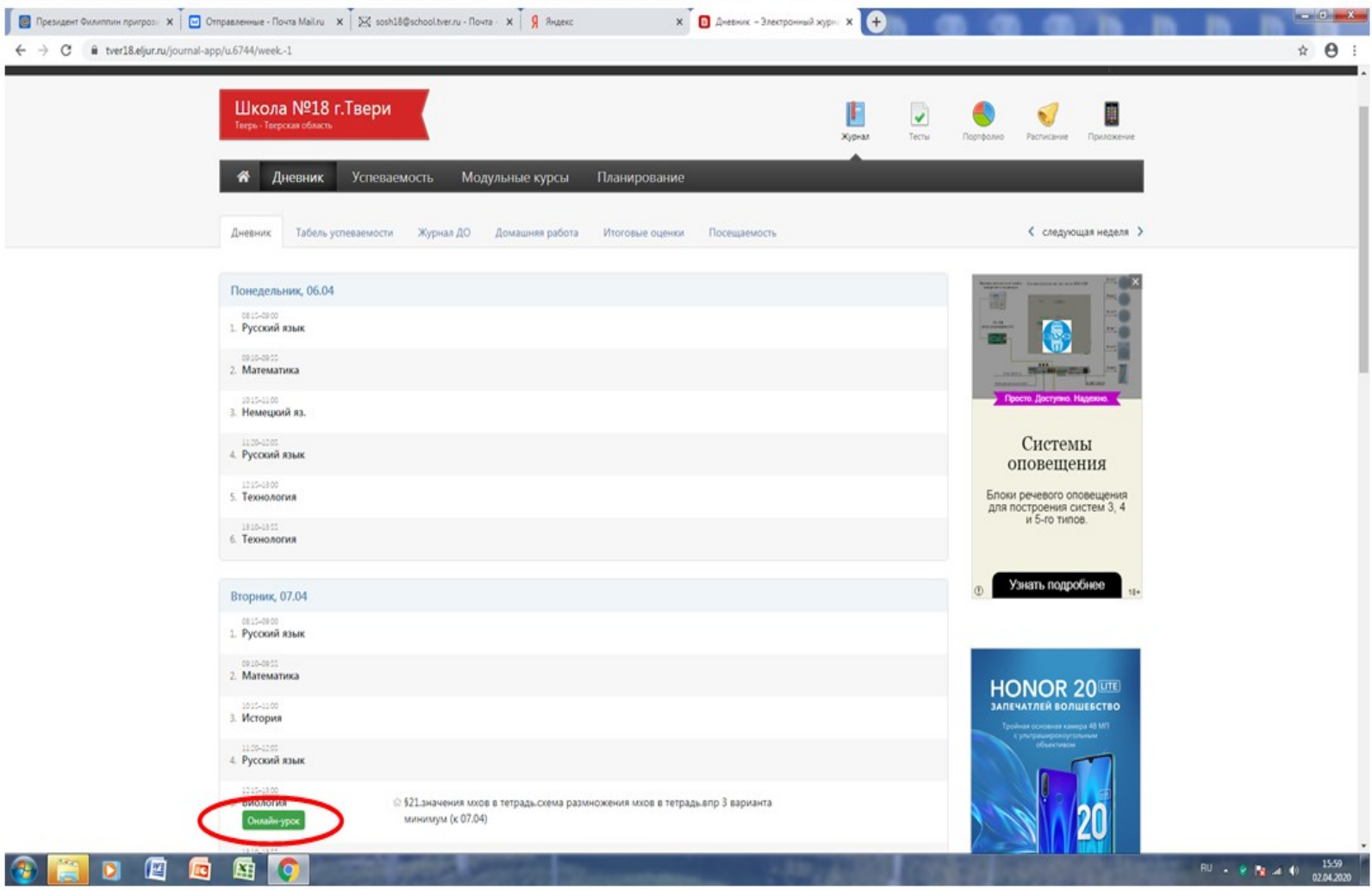

### Если в расписании стоит онлайн урок, то нажимаете на зеленый прямоугольник и переходите 3.

по ссылке. Пример предложенного ресурса:

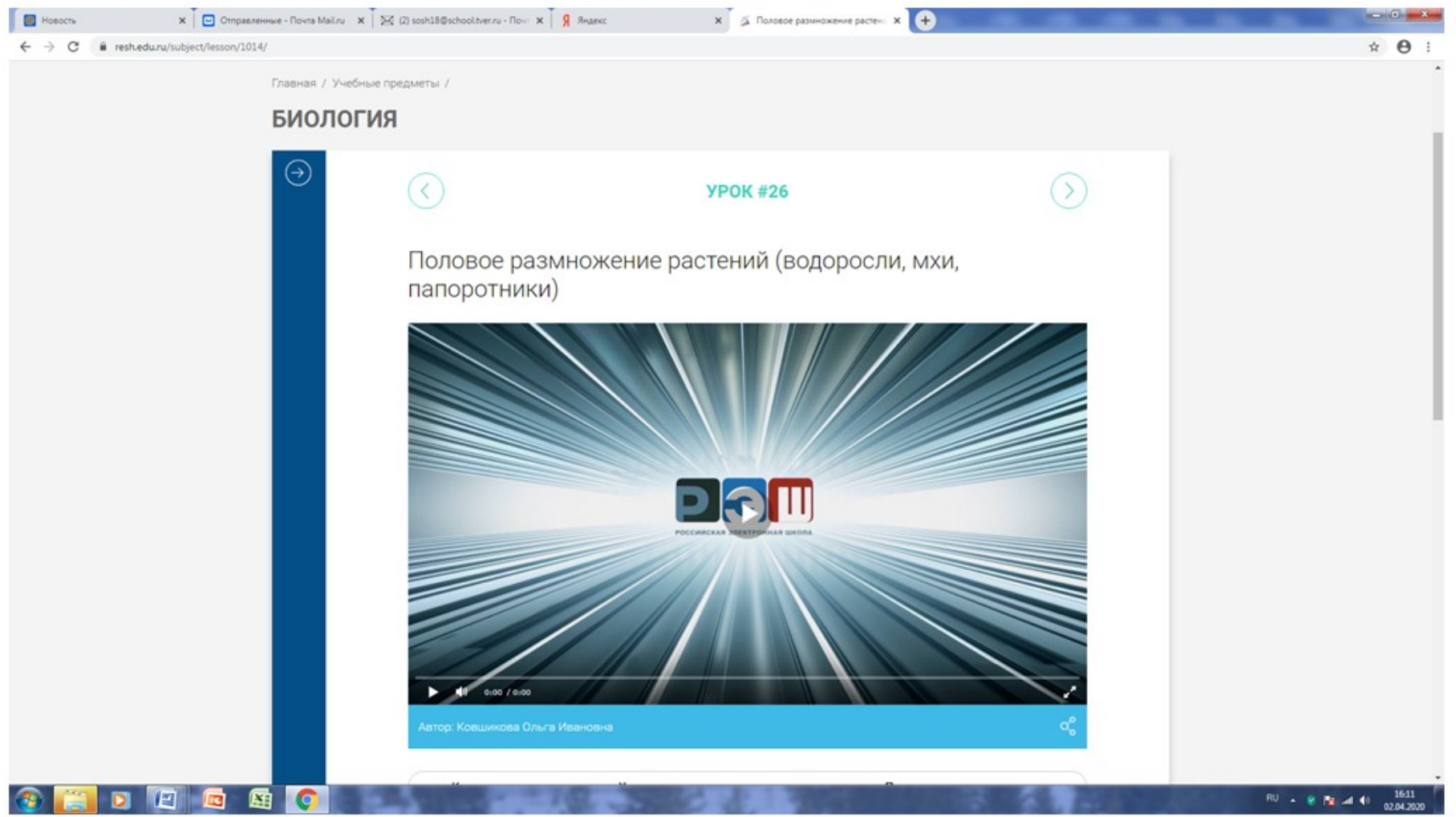

Просмотрите предложенный материал, выполняя все предложенные задания.

### Задание на текущий день, предусмотренное учителем, записано также в дневнике. 4.

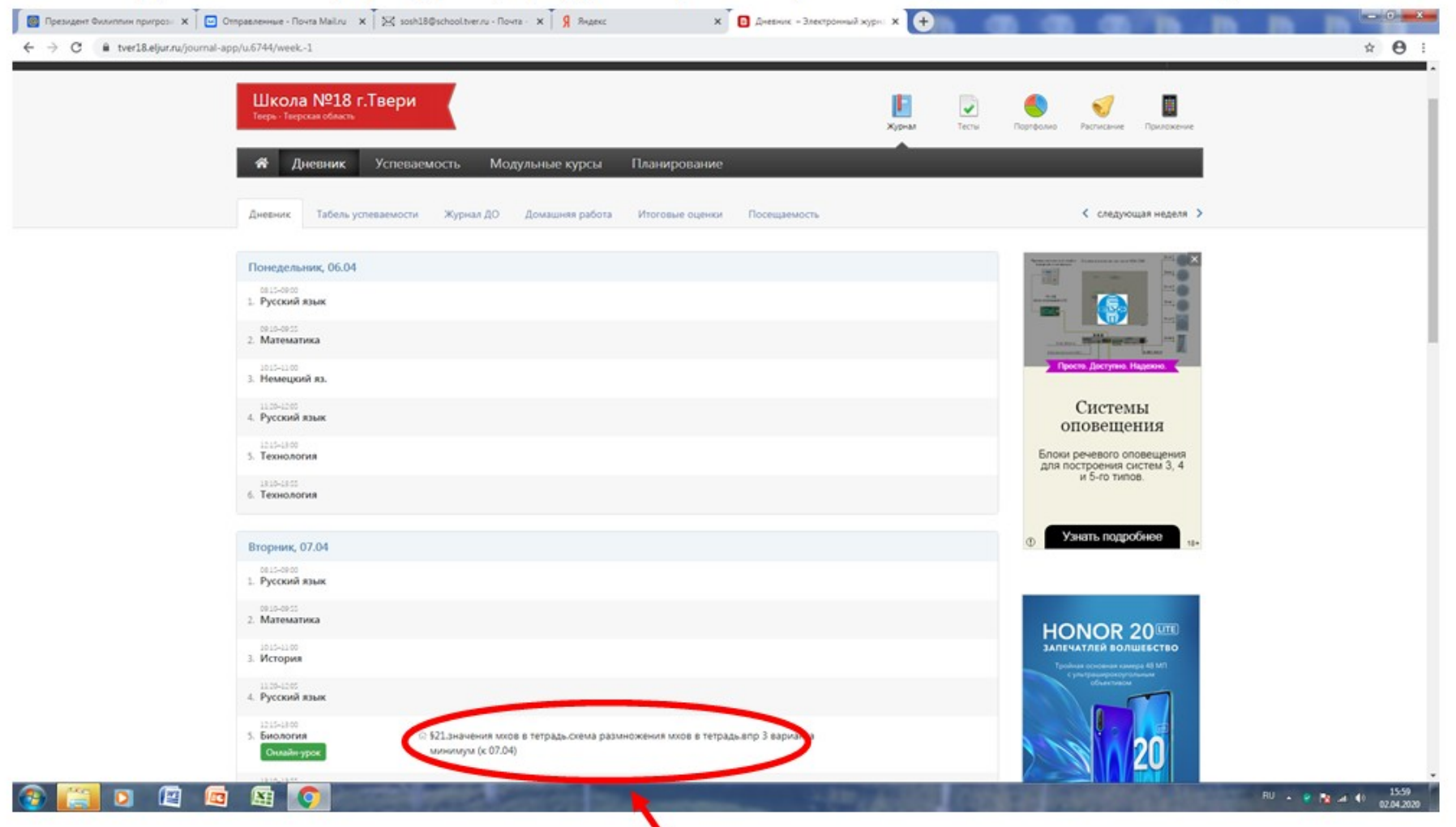

На строке с заданием указано, до какого срока вы должны его выполнить (на примере указано, что задание должно быть выполнено к 7.04).

# 5. Для того, чтобы отчитаться о выполнении задания, <mark>вы должны войти в «Сообщения»:</mark>

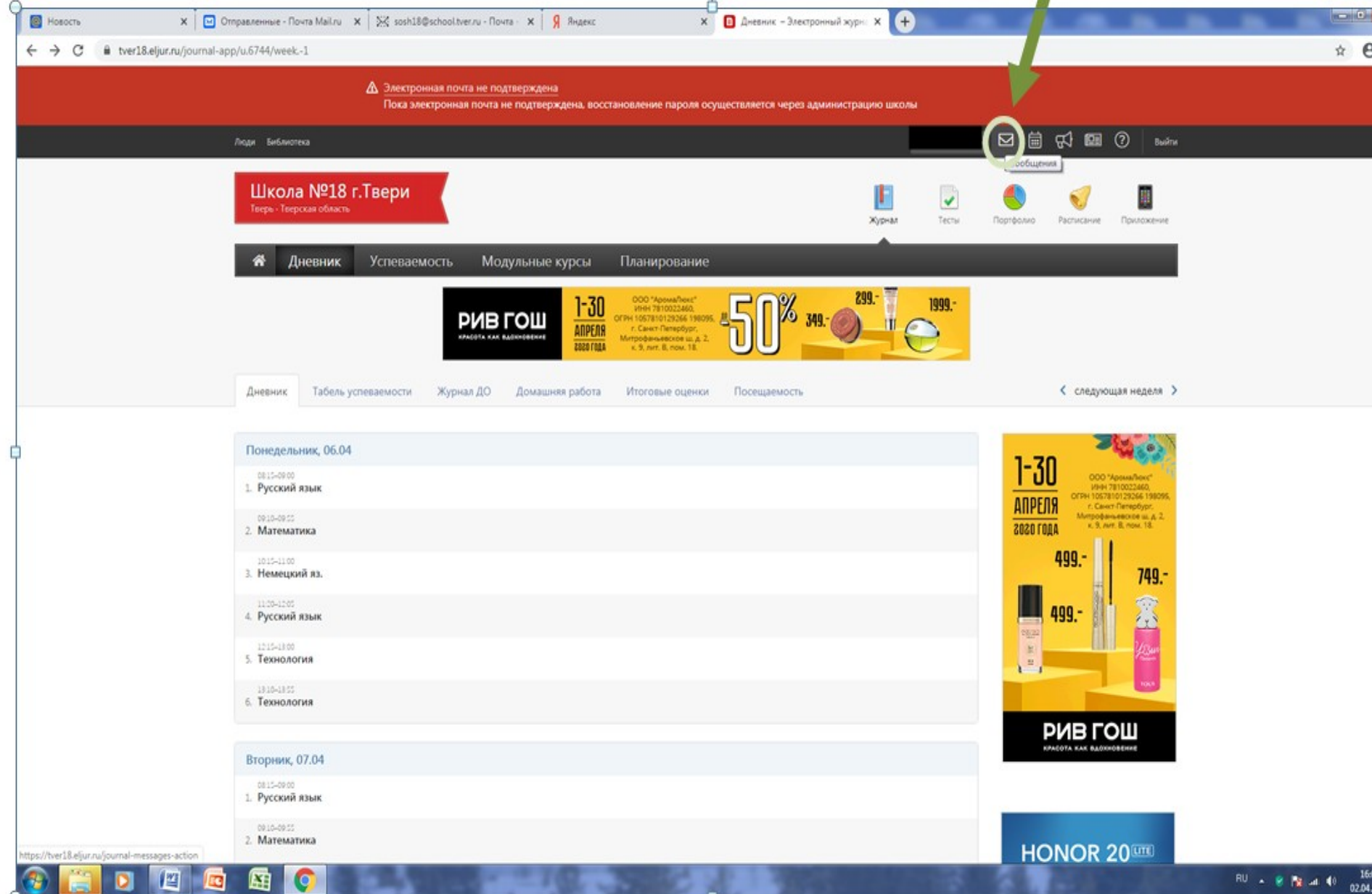

## 6. В открывшемся окне для сообщений:

 $\blacksquare$ 

 $\Box$ 

## - в строке «Тема» обязательно напишите предмет и укажите дату.

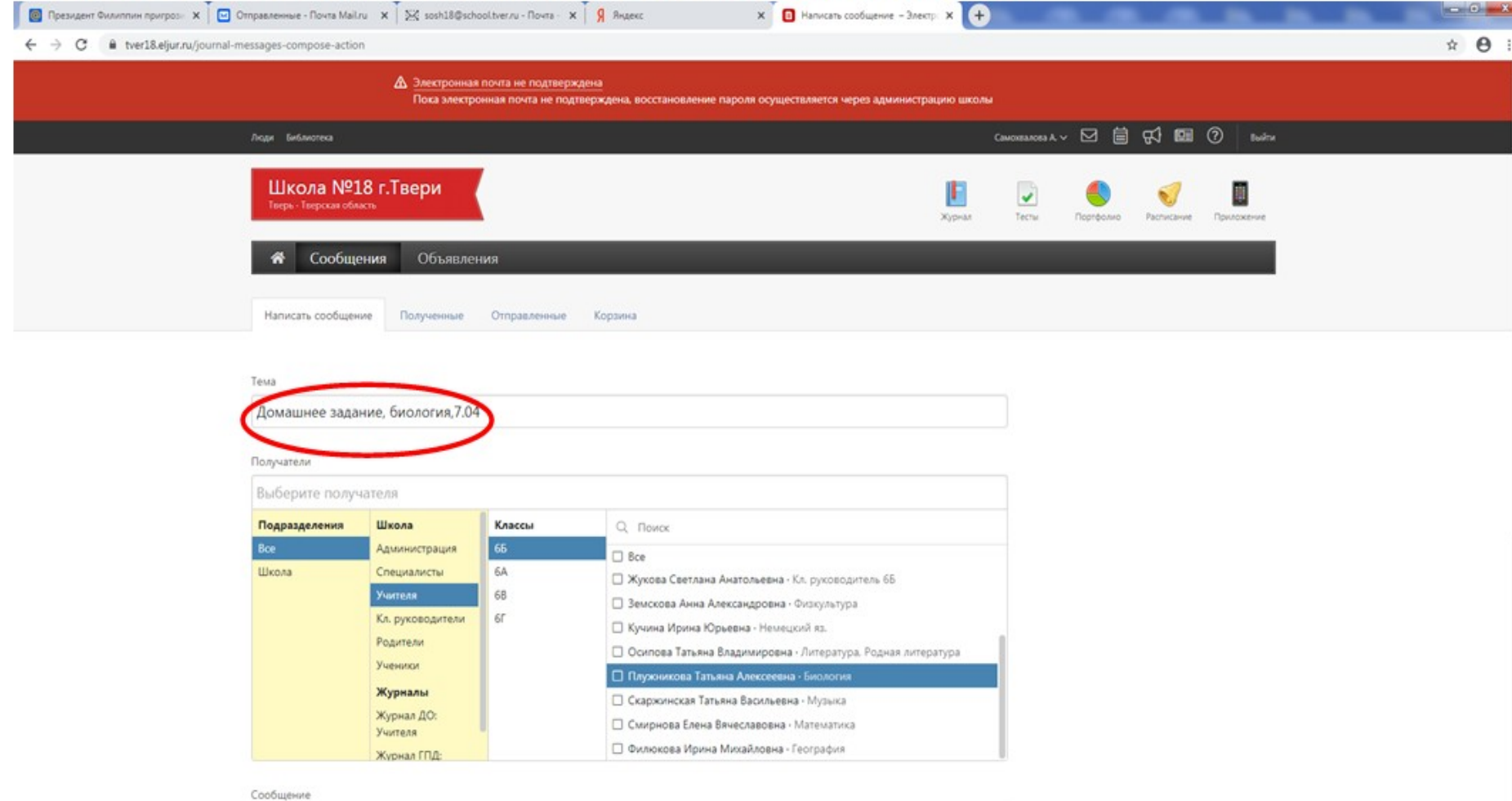

唇 蜃

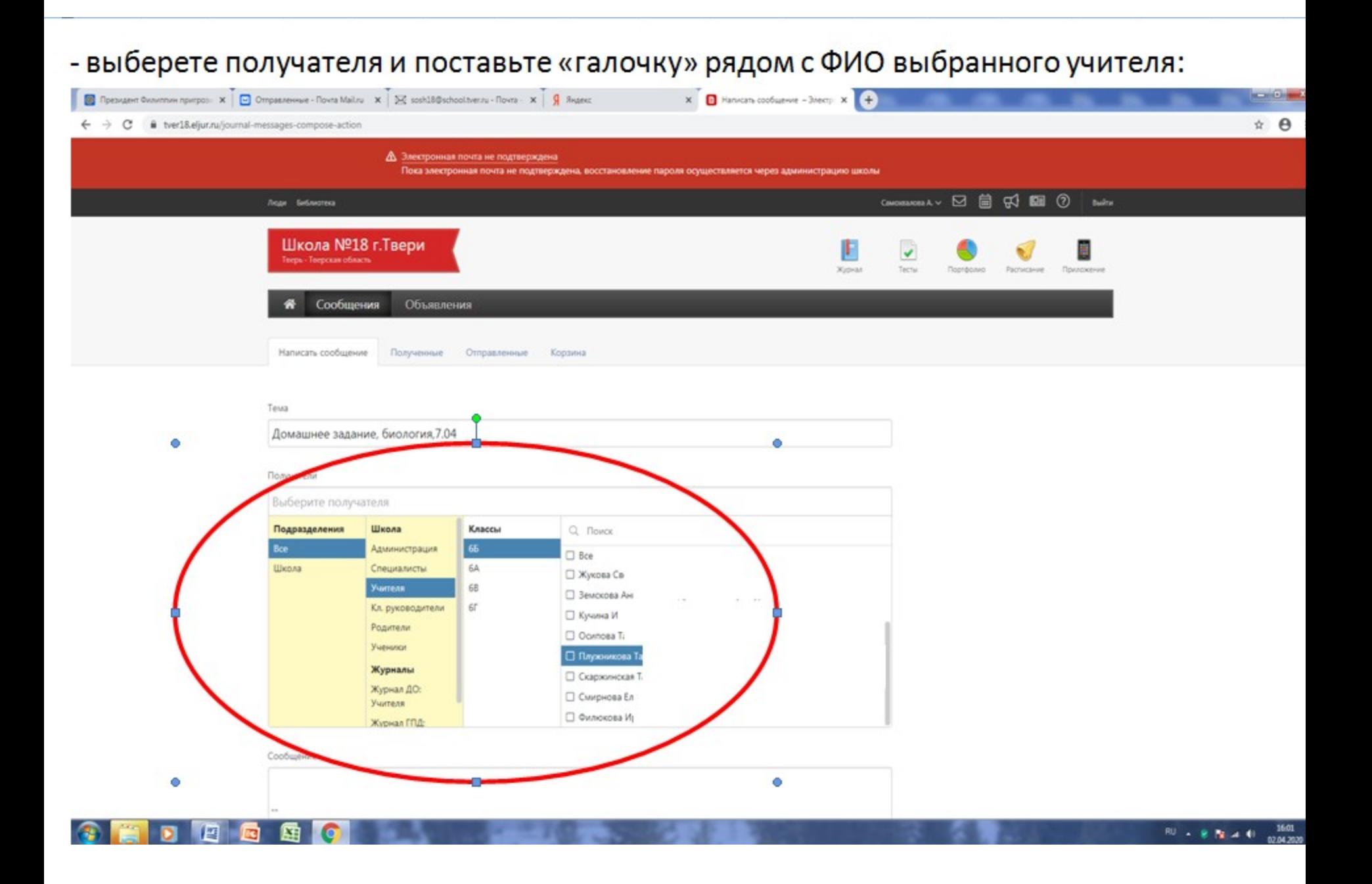

- если задание предусматривает выполнение презентации, сообщение в формате Word, прикрепите их, используя соответствующие кнопки. Если ответ предусматривает простое сообщение, наберите его в окне «сообщение» и нажмите кнопку «Отправить».

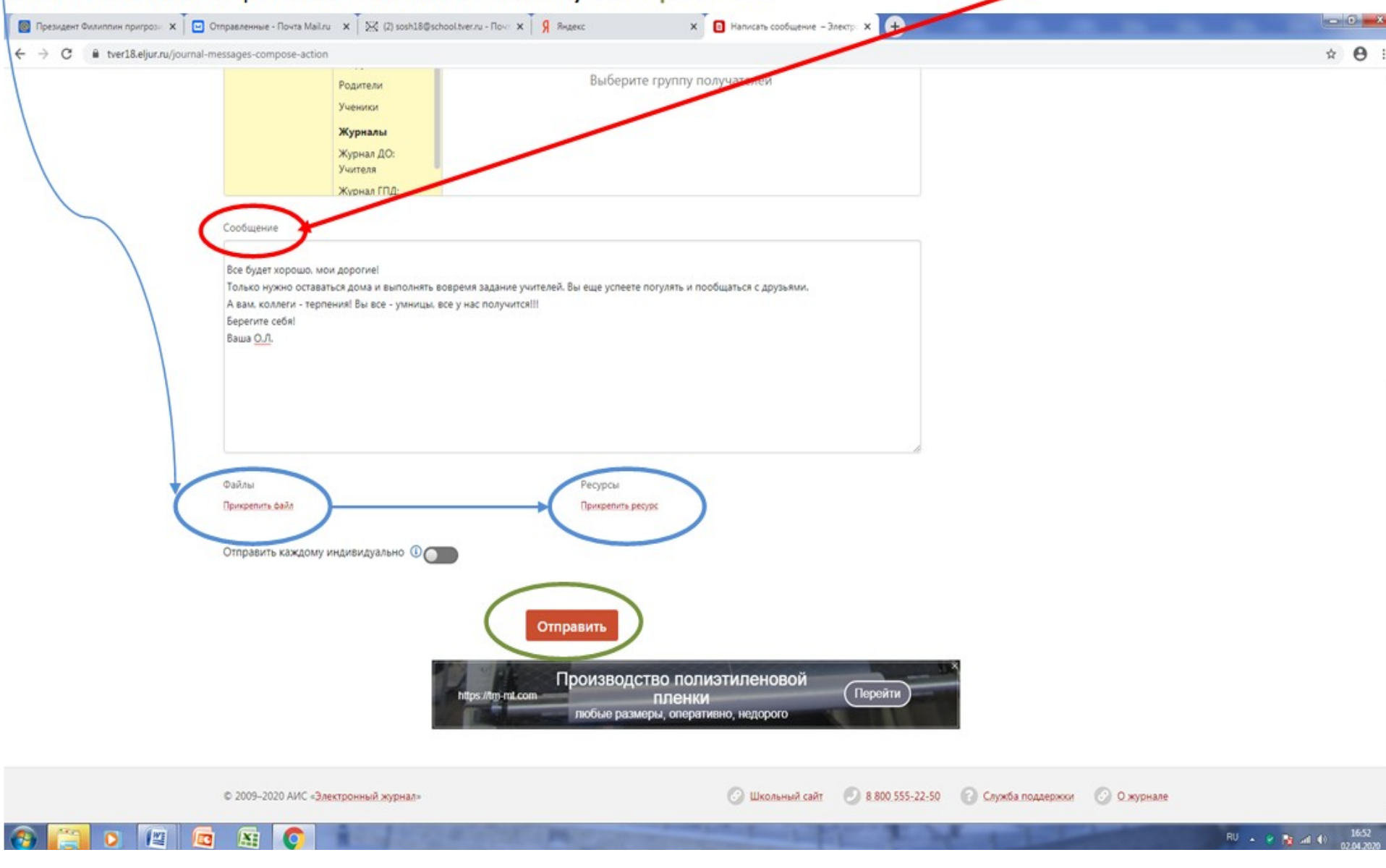